# **Application to courses through studera.nu in English**

Go to studera.nu: [www.studera.nu](http://www.studera.nu/)

Click "English" on the top right of the page and go to the English version.

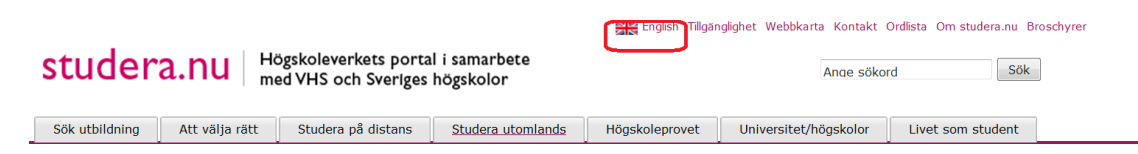

## Choose "Your pages"

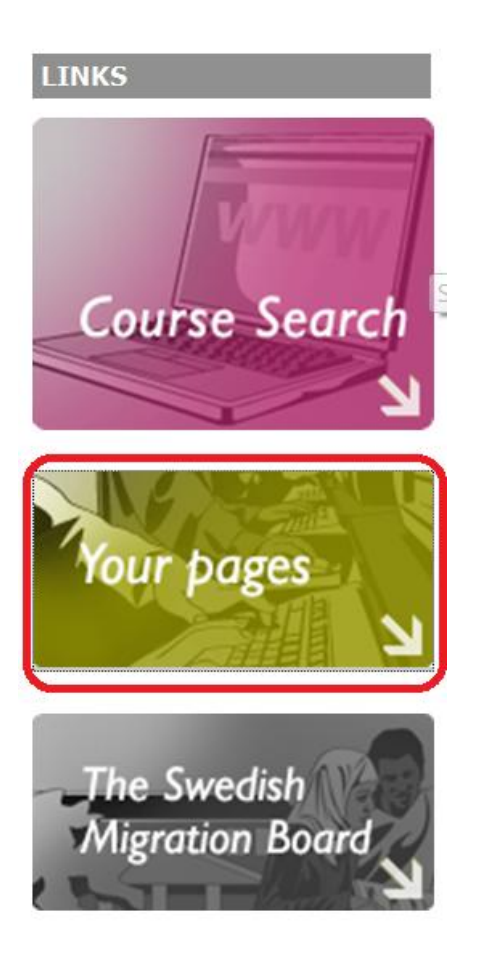

Scroll down the page and choose the right university from the menu. Click "OK".

Users WITHOUT a Swedish civic registration number:

- Create a user account
- Forgotten your password?

Users with a Swedish civic registration number:

- Create a user account
- Forgotten your password?

# Log on via your university or university college

Choose your university from the list below. You will then be directed to the university's own website and their login page. After a successful login, you will be returned to studera.nu and your account here.

Please note: Since your identity has been confirmed at the university website, you will not have to enter a PIN-code to get access to your credentials or to reply online.

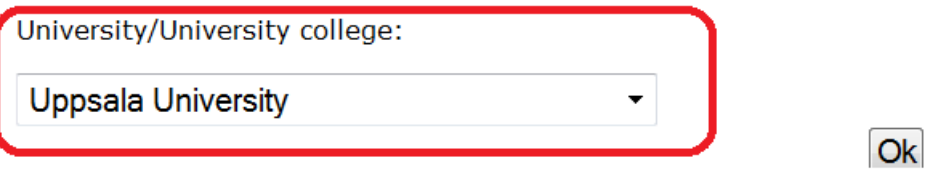

Senast uppdaterad: 2009-11-19

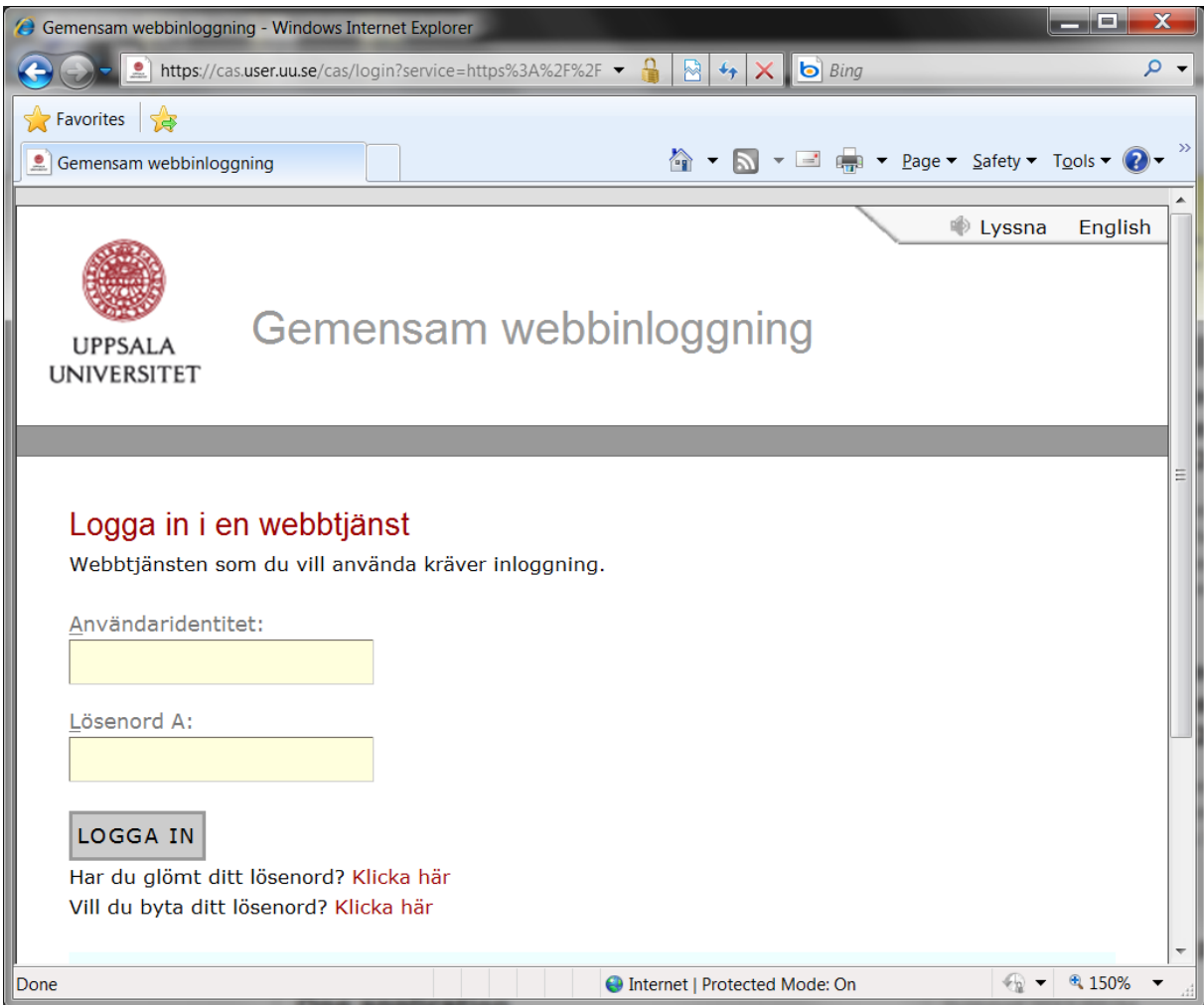

Get to the login page of UU and fill in the information:

Go back to the login successful page at [www.studera.nu](http://www.studera.nu/), and choose "Course search"

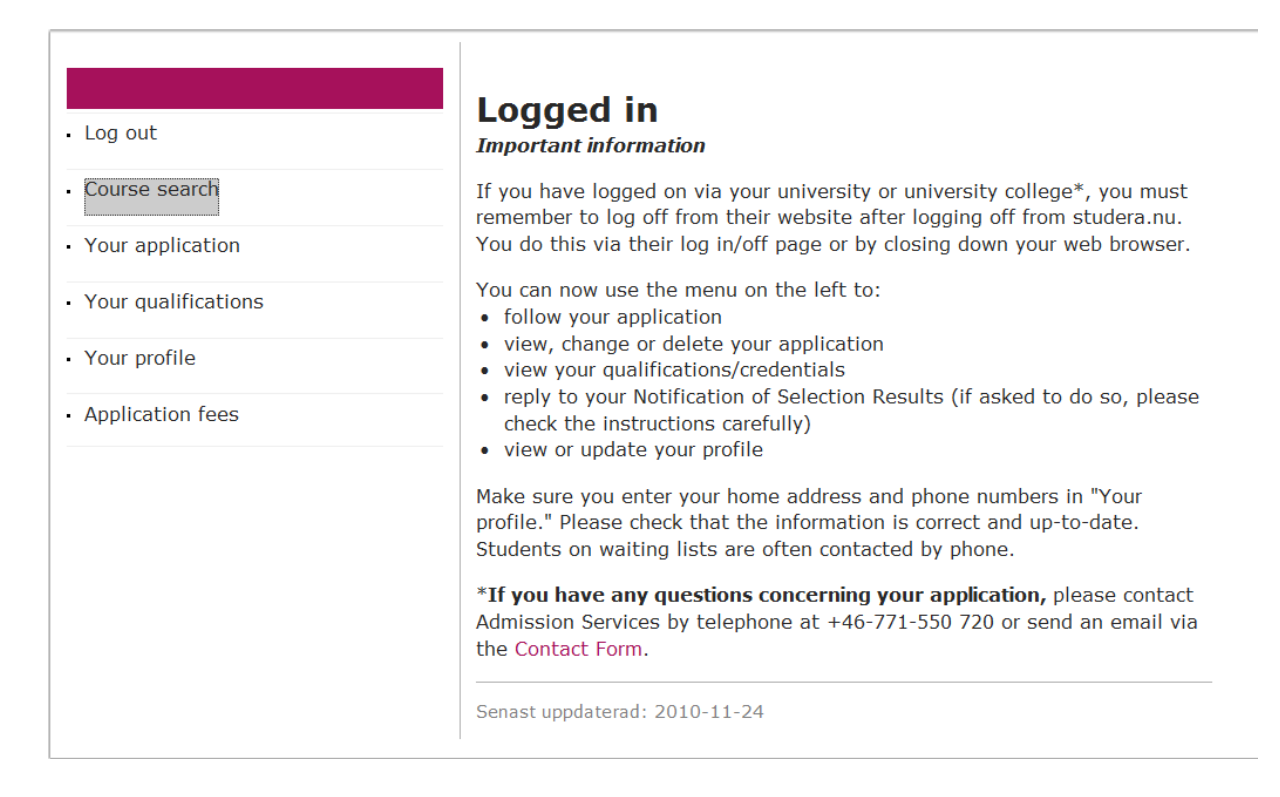

### Get to the course search page and click "Advanced search"

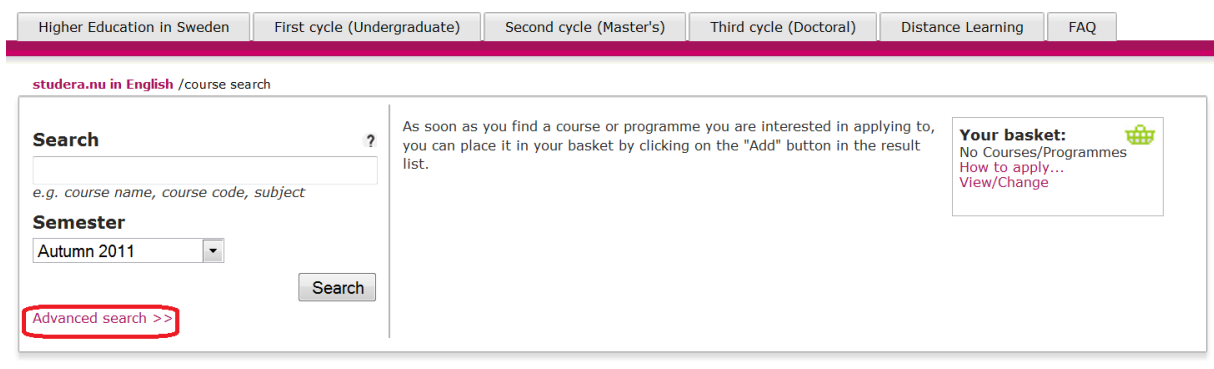

Fill in the right information on the left column, and the search result will be displayed on the right. Click "Add" on the desired course. After choosing all the courses, click "View/Change" on the top right of the page

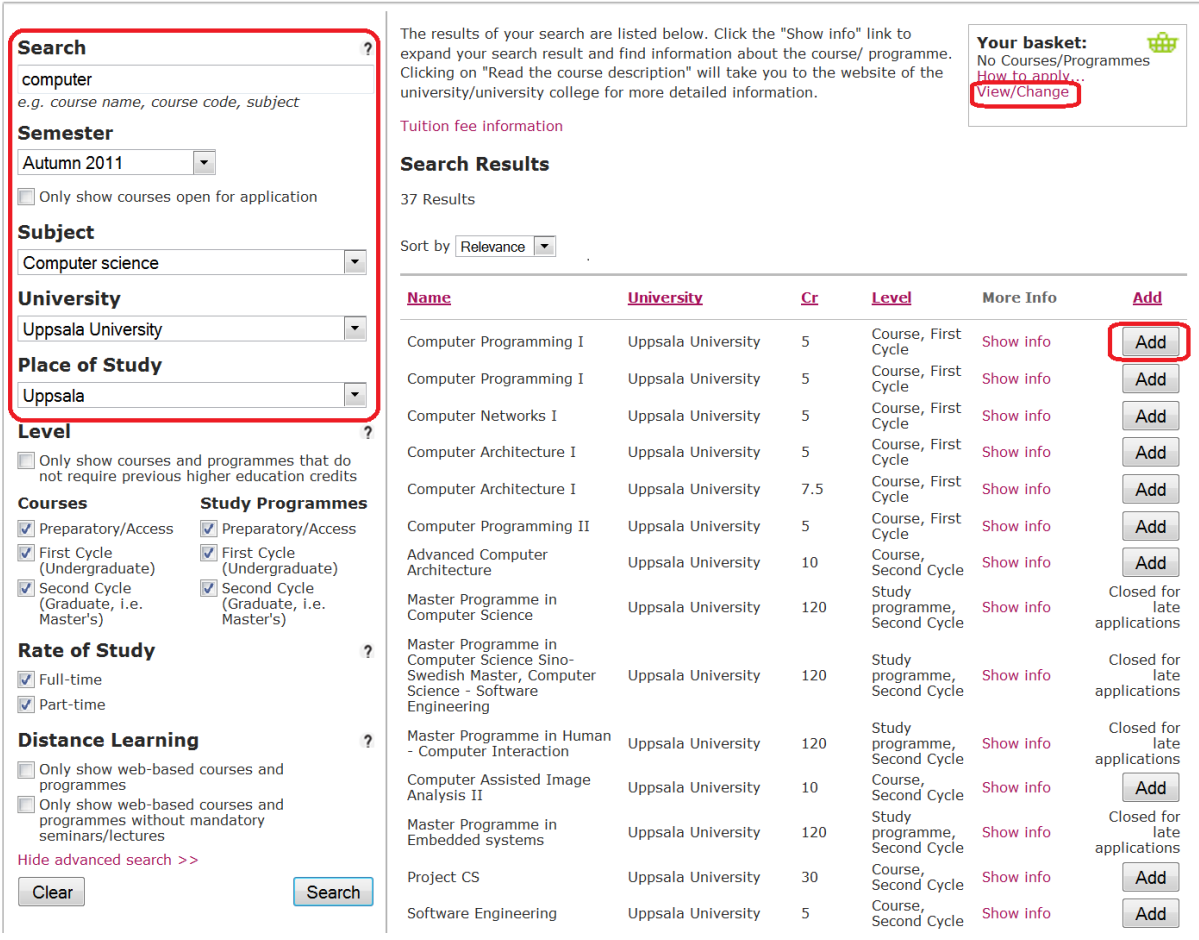

## Click "To application" to apply for the course(s)

 $\Box$ 

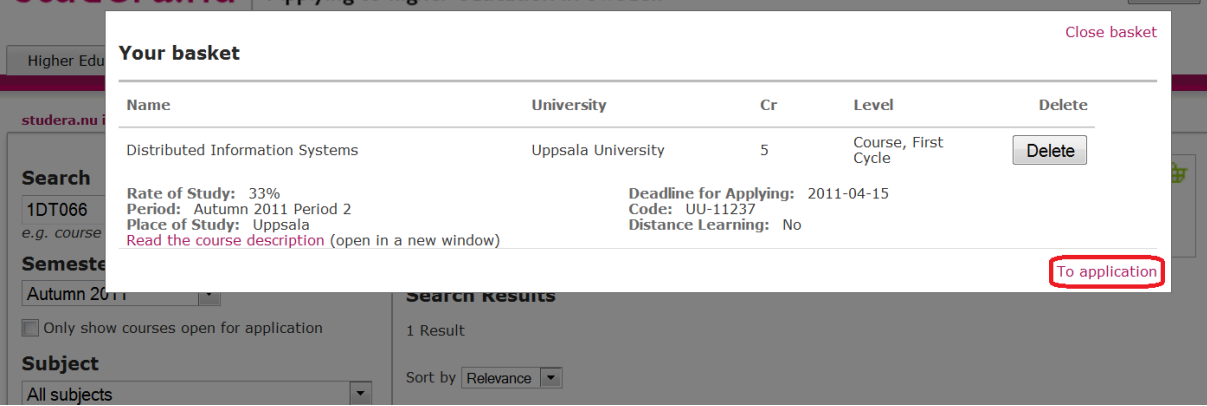

Click "Next"

#### Studera.nu | Applying to higher education in Sweden  $\overline{2}$  $\overline{1}$ 3 **Edit/Delete** Prioritize **Additional qualifications** applicationapplicationand send alternatives alternatives your application Application --> Edit/Delete application alternatives **Autumn Semester 2011** If you do not want to take a certain course, you can delete it here. If you are following a study programme this is where you specify your application. You can either apply for a course as an independent course or as a course within your programme. Please check the options for each course. To resubmit an application for a deleted course To resubmit an application for a previously selected (and now deleted) course or study programme, click 'Late application'. Course/Programme<br>Distributed Information Systems<br>5.0 cr Day-time, 33%<br>Normal teaching Apply for/within... Code UU-11237  $\odot$  Master Programme in **Delete** Computer Science Uppsala University, Uppsala Single subject course Autumn term 2011 Tuition fee, first instalment: Not available Total course/programme fee: Not available  $Next$ Cancel

And "Next"

# Studera.nu | Applying to higher education in Sweden

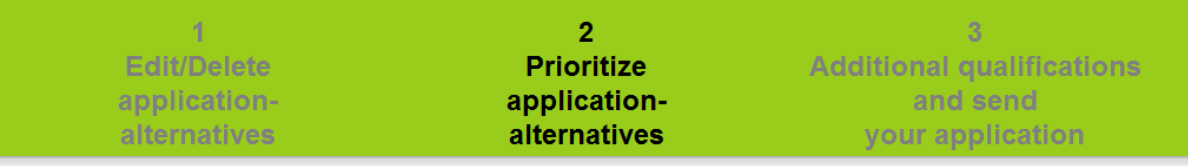

# Application --> Prioritize your application entries **Autumn Semester 2011**

Rank the courses/programmes you have selected in order of preference, from 1 and downwards: Your first hand choice must be given priority 1, your second priority 2 and so on. (If you have applied for a course both as an independent course and as part of a programme, you must rank the latter higher than the independent course).

Click 'Sort' to view your ranking and then 'Next' to confirm.

#### **Adding courses**

When adding courses and/or programmes to your application at a later stage, you can change your entire ranking order according to your preference. Then click 'Sort' to view the new order and 'Next' to confirm.  $\begin{bmatrix} 1 & 1 \\ 1 & 1 \end{bmatrix}$ 

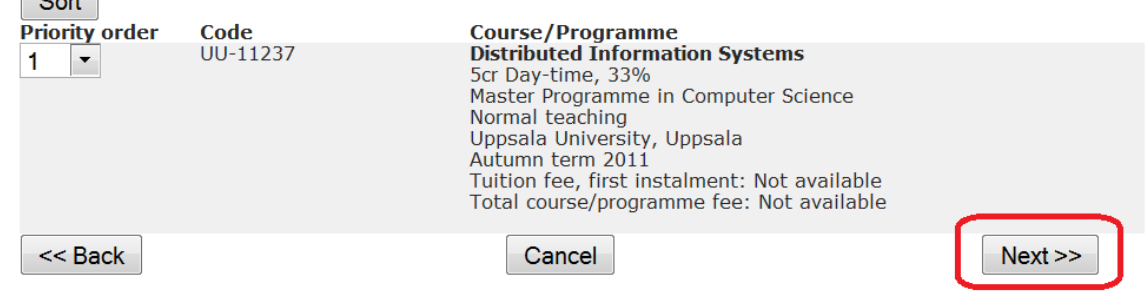

Then "Send application".

NOTE: the two checkboxes should be left empty!

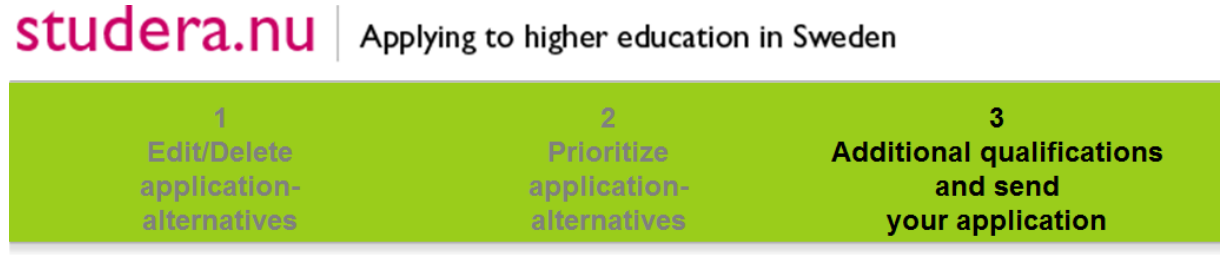

# Application --> Send in additional documents

### **Autumn Semester 2011**

Check the relevant box(es) under "Additional data" below, indicating which documents you are going to send in. Select from which country your documents will be sent. This will help us expedite the processing of your application. If you will be sending documentation of studies from more than one country, check the box and choose the country for where the majority of your studies took place.

Do not forget to print and sign the cover sheet to go with your supporting documents.

#### Additional data Read more

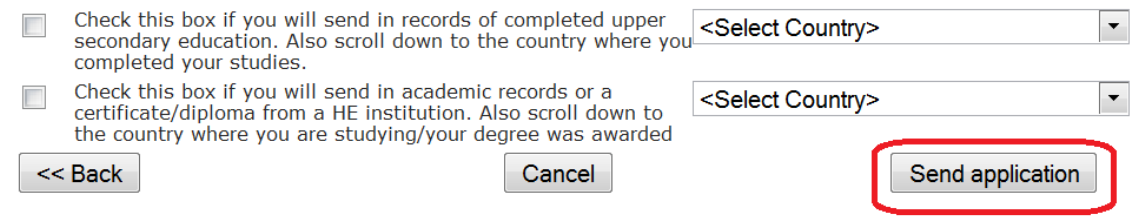

Get the application successful page. One can check more details by choosing the different items on the left.

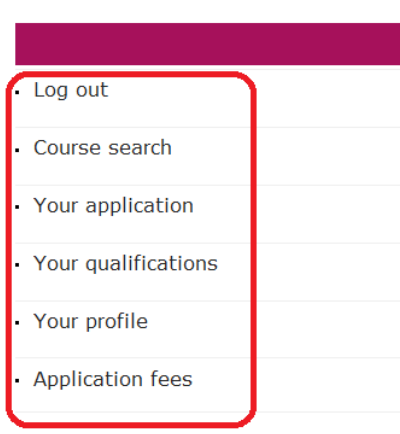

## We have received your application for Autumn Semester 2011

#### An email confirming the receipt of your application will soon be sent to your email address

If you want to view or make any changes to your application, you can do so by following the link "Your application" in the menu to the left. This is also where you will be able to check on the processing of your application.

You will be able to view and update your personal data in "Your profile" and below "Your credentials" you will be able to view the credentials and other qualifications that have been registered in your name.

View and reply to the notification of selection results in "Your pages" Once the Notification of Selection Results has been published in "Your pages" you will receive an email asking you to reply to the offers made. The Notification of Selection Results will also be accessible as a PDF file (for printing). No admission notifications will be sent by regular post.

Please check your personal data below. If you need to add or change any data, go to "Your profile" on "Your pages" and make any updates there.

## **Courses/Programmes**

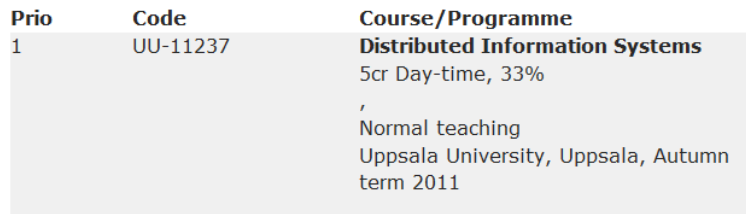